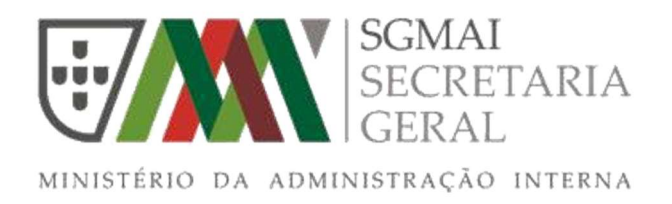

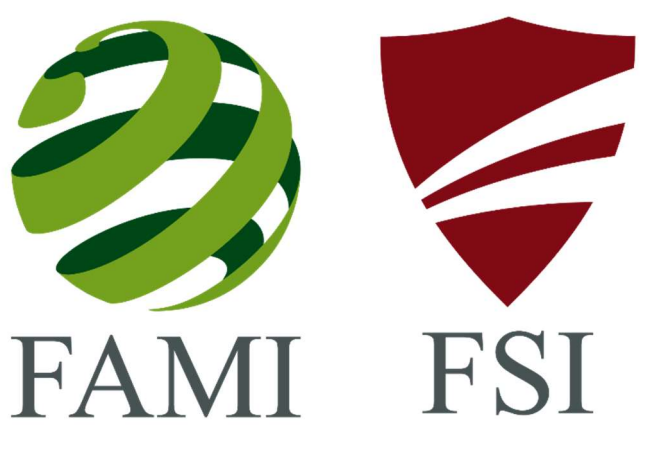

MANUAL DE UTILIZADOR

DO SISTEMA DE INFORMAÇÃO E GESTÃO DE FUNDOS COMUNITÁRIOS (SIGFC)

Modulo Relatório Final

Outubro 2018

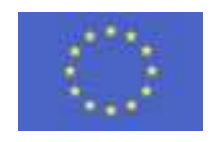

União Europeia

# Índice

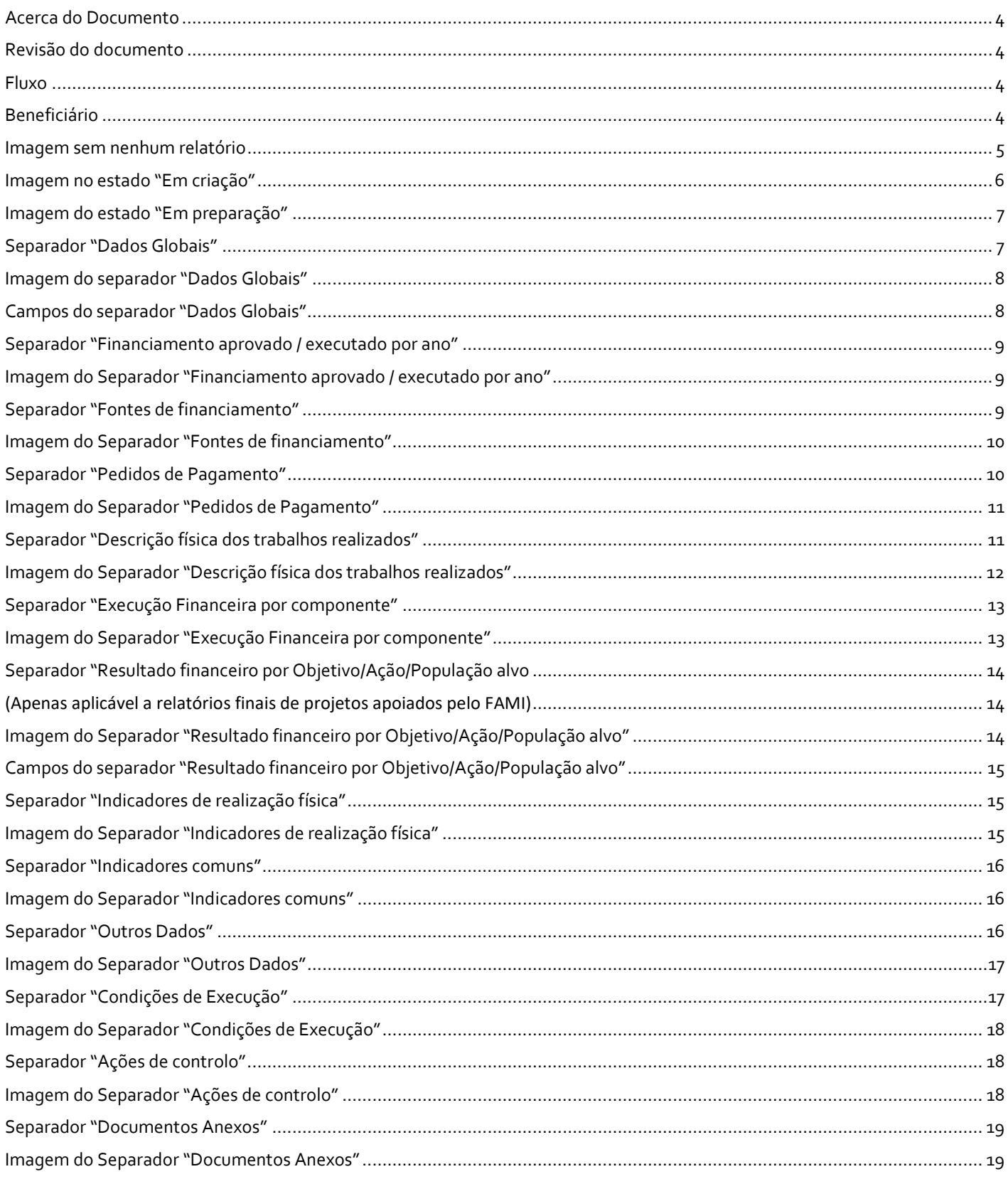

#### Manual de Utilizador

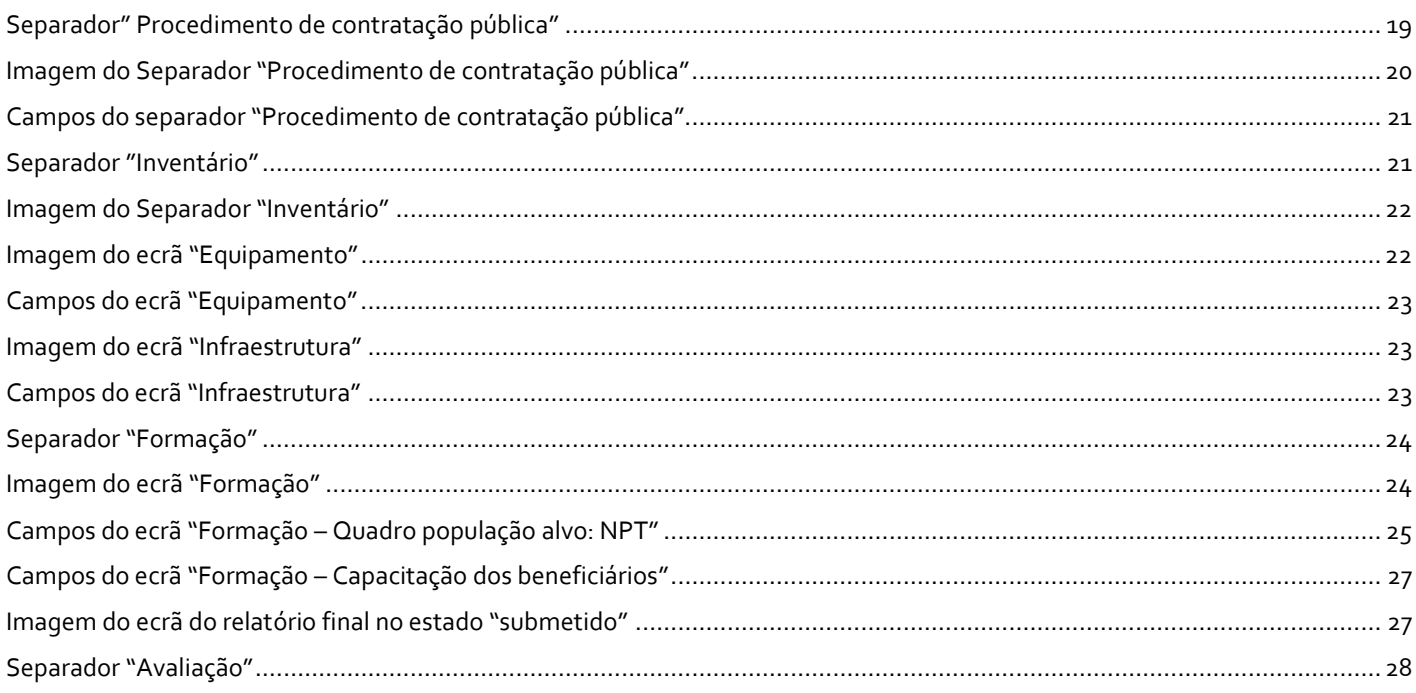

#### Acerca do Documento

#### Módulo Relatório Final

Este módulo vai permitir às entidades beneficiárias submeterem o Relatório Final dos projetos.

#### Revisão do documento

Pretende-se que este documento se mantenha atualizado e ajustado às atividades desenvolvidas, de modo a funcionar como instrumento orientador e facilitador de todos os procedimentos da aplicação implementada.

#### Fluxo

No fluxo de funcionamento é o beneficiário que preenche o relatório final, submete e posteriormente é avaliado pelos serviços da Autoridade Responsável / Autoridade Delegada, sendo dado um parecer positivo ou negativo.

#### Beneficiário

Para ser possível a um beneficiário criar um relatório final é necessário o seguinte:

- A candidatura estar no estado "contratada";
- Todos os pedidos de pagamento submetidos têm que estar avaliados, incluindo os pedidos de pagamento de saldo final;
- Todas as reprogramações submetidas têm que estar avaliadas;
	- Não pode existir nenhum relatório final nos seguintes estados:
		- o Em criação
		- o Em preparação
		- o Submetido
		- o Aprovado
		- o A cancelar

Após a criação de um relatório final, se o mesmo estiver nos estados "Em criação", "Em preparação" e "Submetido" não será possível ao beneficiário efetuar nenhuma alteração nos restantes separadores do projeto.

Modo de criação de um relatório final:

- 1. O beneficiário acede à candidatura que pretende;
- 2. Separador "Relatórios finais" clica no botão Adicionar;
- 3. O relatório fica no estado de "Em preparação";
- 4. Preenche o mesmo e quando pretender submeter, clica no botão de submeter;

#### Opção de copiar um relatório

- 1. Caso exista já algum relatório no estado "Reprovado" ou "Cancelado", o beneficiário pode clicar no botão de copiar, o programa efetua uma cópia de todos os dados do relatório que o beneficiário mandou copiar para o estado de "Em preparação";
- 2. O beneficiário altera o pretendido e clica no submeter.

## Imagem sem nenhum relatório

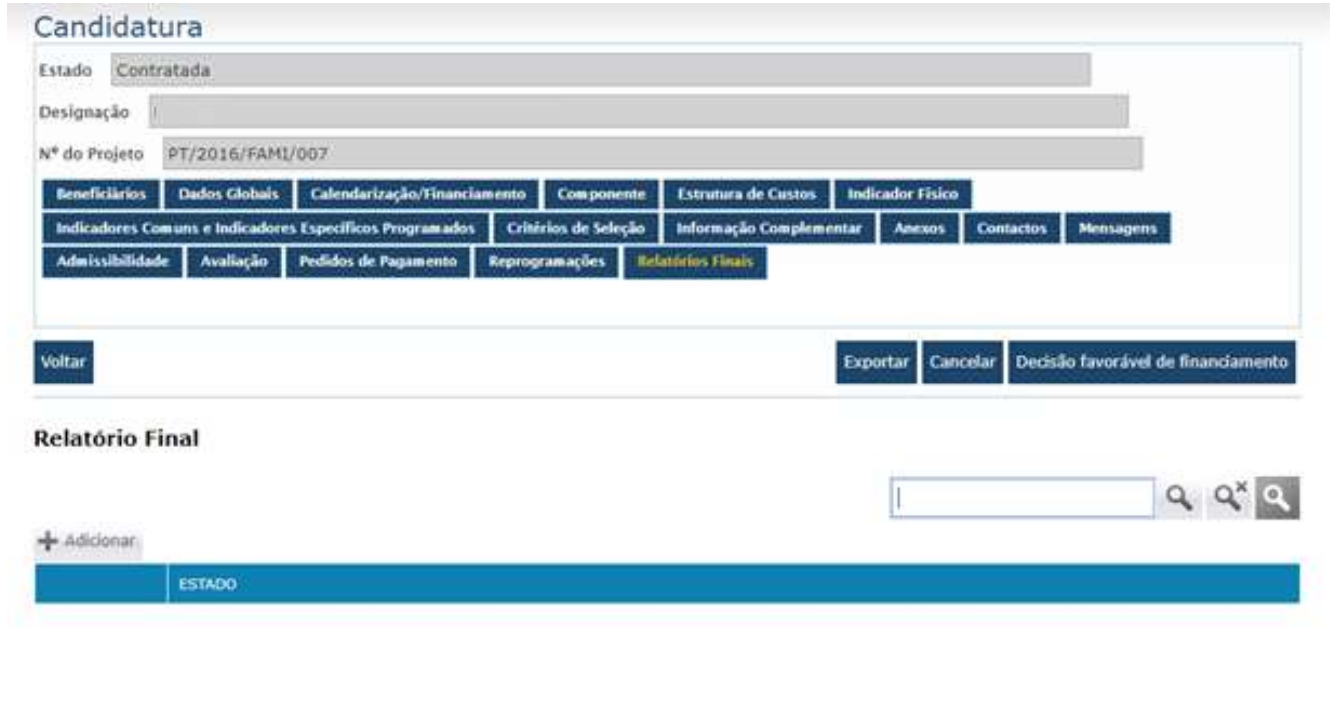

 $\ll$  < Página 0 de 0 > > (0 Registos encontrado(s))

Quando o relatório estiver totalmente criado, o beneficiário irá receber um email, e o relatório irá ficar no estado "Em preparação". Neste estado o beneficiário poderá:

- **•** Preencher o relatório;
- Submeter o relatório;
- Apagar o relatório;
- Realizar o download do pdf do relatório

# Imagem no estado "Em criação"

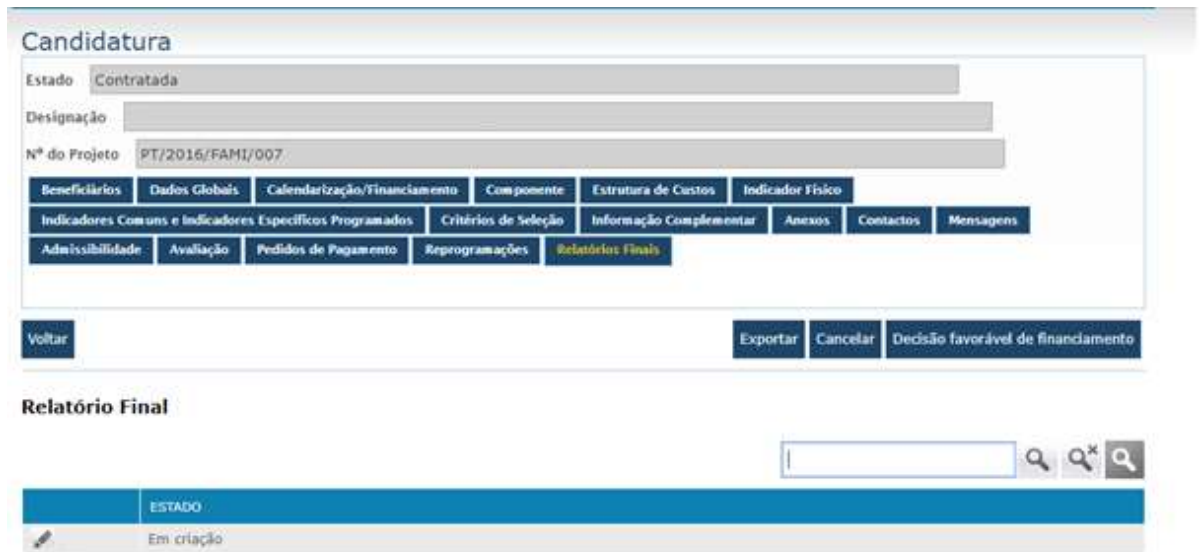

 $\ll$  < Página 1 de 1 > > (1 Registos encontrado(s))

#### Imagem do estado "Em preparação"

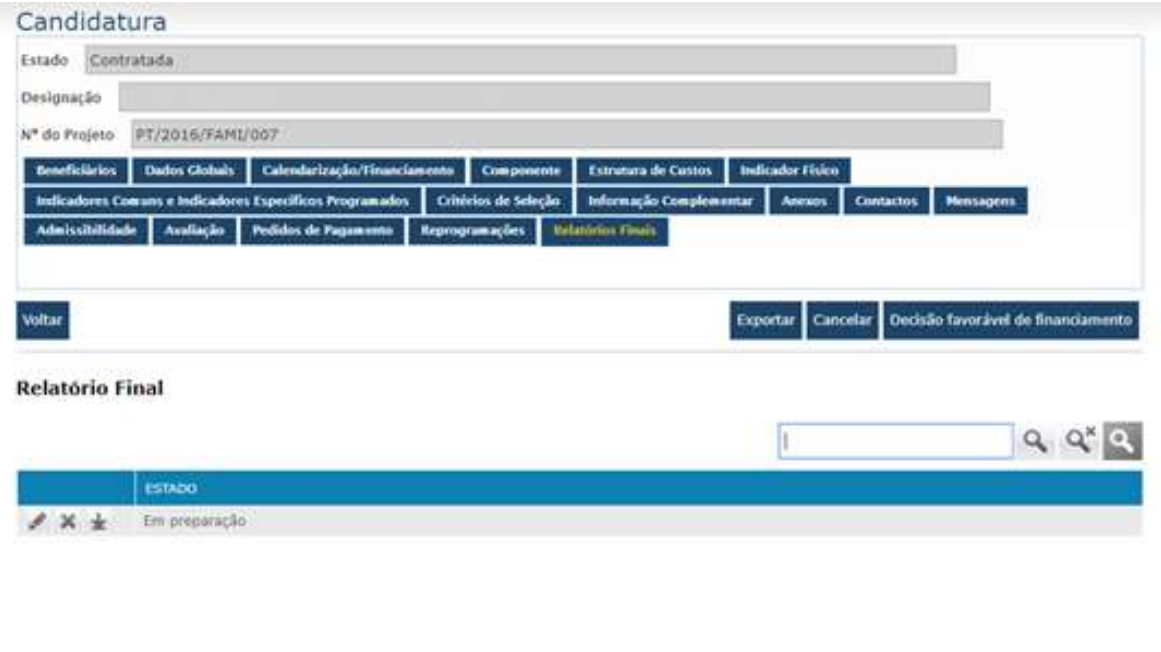

 $\ll$  < Página 1 de 1  $\gg$   $\gg$  (1 Registra encontrado(s))

No relatório final o beneficiário irá ter um conjunto de informação que terá de preencher. Na altura de submissão o SIGFC valida se todos campos de preenchimento obrigatório estão preenchidos. Caso isso não se verifique é dada uma mensagem de erro com a informação do que falta preencher.

#### Separador "Dados Globais"

Informação referente aos dados globais do projeto

Este separador vem pré preenchido sendo apenas necessário o beneficiário descrever no campo "caracterização do projeto antes da intervenção" um pequeno resumo do diagnóstico apurado/caracterização ex-ante e objetivos/atividades do projeto antes do financiamento.

# Imagem do separador "Dados Globais"

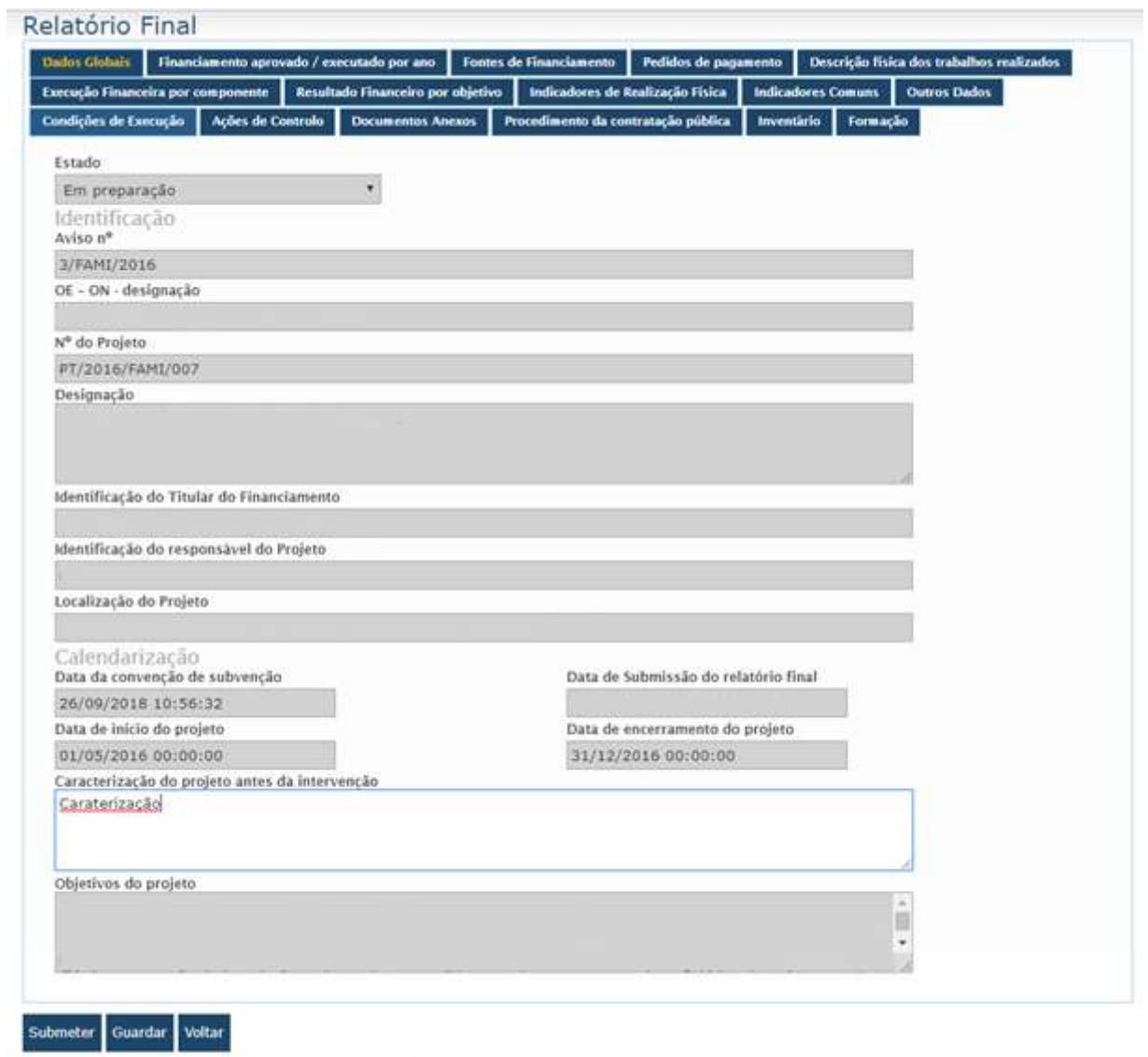

# Campos do separador "Dados Globais"

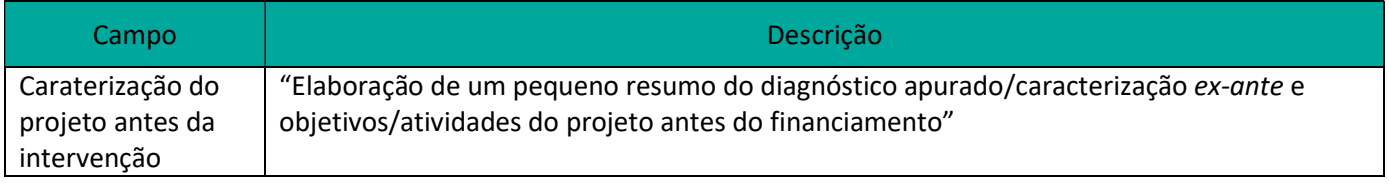

#### Separador "Financiamento aprovado / executado por ano"

Neste separador poderá ser consultada uma tabela que tem a informação do financiamento aprovado/executado por ano.

Esta tabela é gerada automaticamente pelo SIGFC.

#### Imagem do Separador "Financiamento aprovado / executado por ano"

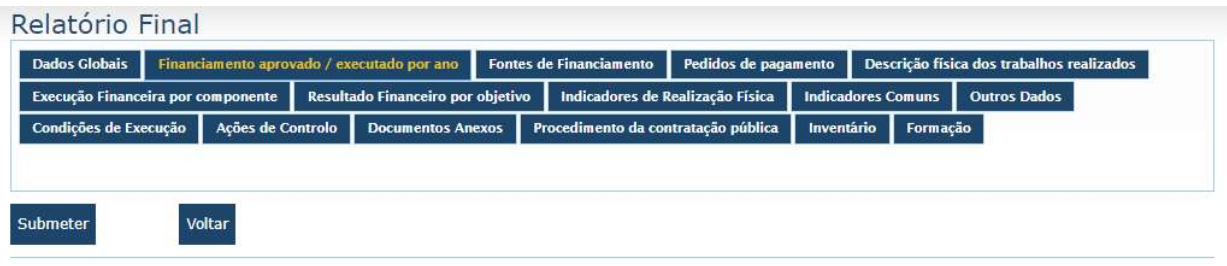

#### Financiamento aprovado / executado por ano

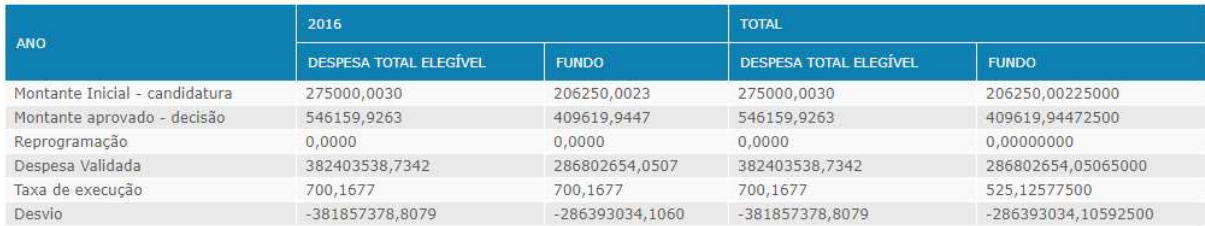

#### Separador "Fontes de financiamento"

Separador onde poderá ser consultada e preenchida toda a informação relacionada com as fontes de financiamento, tendo em conta, a despesa total executada elegível do projeto, aprovada em saldo final.

Neste ecrã o beneficiário deverá:

- Indicar as fontes de financiamento comunitário;
- Indicar, para cada fonte financiamento, o montante financiado e qual a proporção em relação ao total que o mesmo corresponde (%).

and and

## Imagem do Separador "Fontes de financiamento"

#### Relatório Final

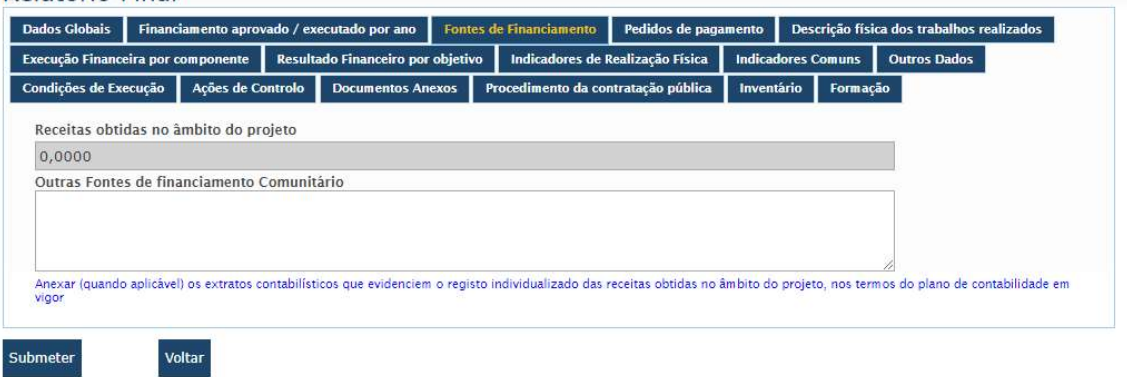

#### **Fontes de Financiamento**

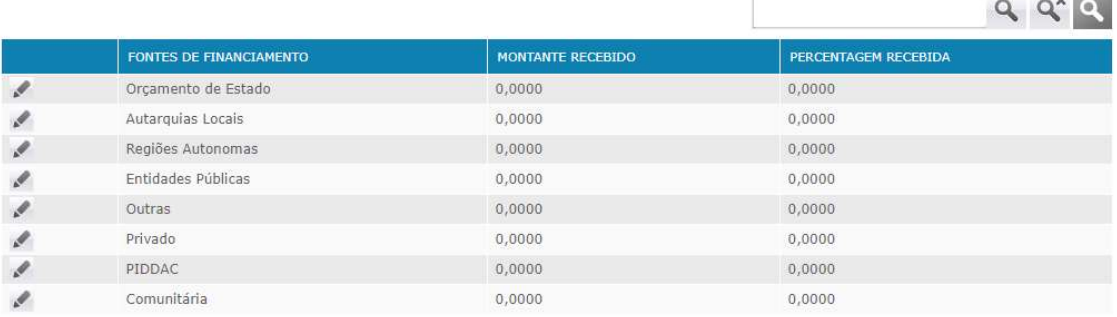

#### « < Página 1 de 1 > > (8 Registos encontrado(s))

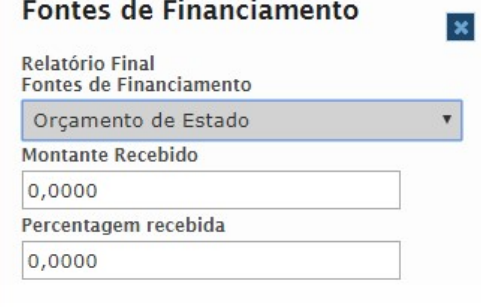

## Separador "Pedidos de Pagamento"

Separador com a tabela de todos os pedidos de pagamento de adiantamento, reembolso e de saldo aprovados.

No caso dos dados relativos ao pagamento do pedido de saldo, os mesmos vão aparecer em branco, uma vez que o respetivo pagamento depende da aprovação do presente Relatório Final.

Este separador é de preenchimento automático pelo SIGFC.

## Imagem do Separador "Pedidos de Pagamento"

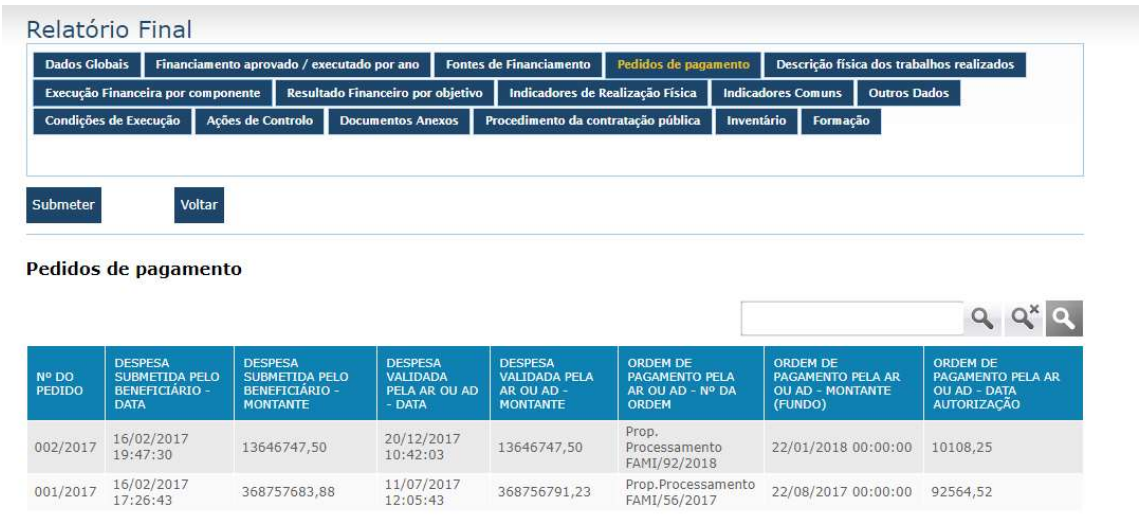

«<<<br/> <<</>
Página 1 de 1</></>
><</>
><</>
2</>
Registos encontrado(s))

## Separador "Descrição física dos trabalhos realizados"

Separador onde poderá ser consultada e preenchida toda a informação relacionada com a descrição física dos trabalhos realizados. Neste ecrã o beneficiário deverá:

 Indicar para cada natureza/categoria da despesa a sua descrição e se envolve ou não procedimentos no âmbito do Código dos Contratos Públicos.

# Imagem do Separador "Descrição física dos trabalhos realizados"

#### Relatório Final

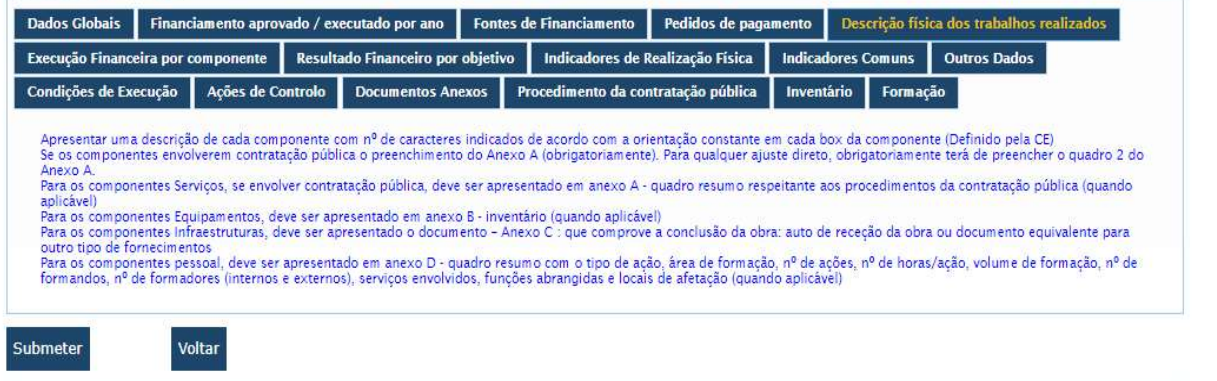

#### Descrição física dos trabalhos realizados

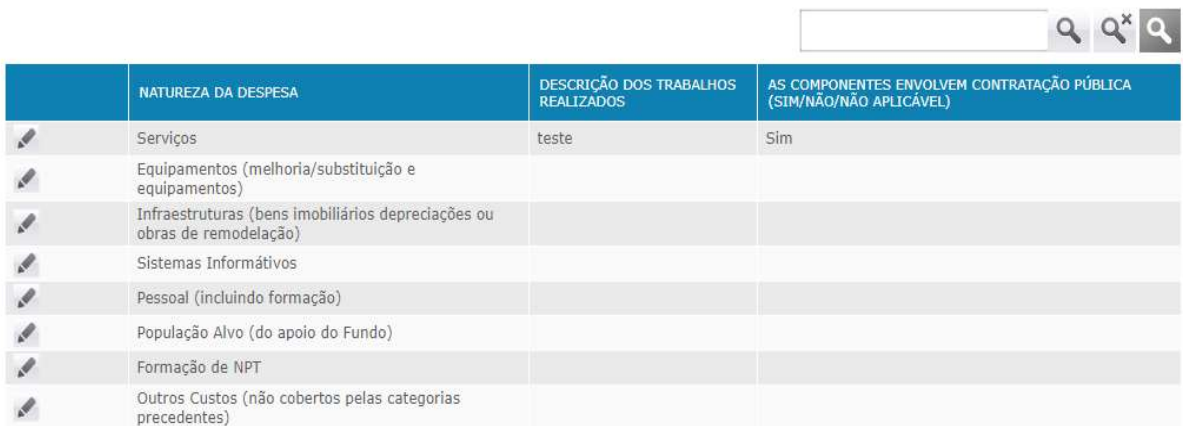

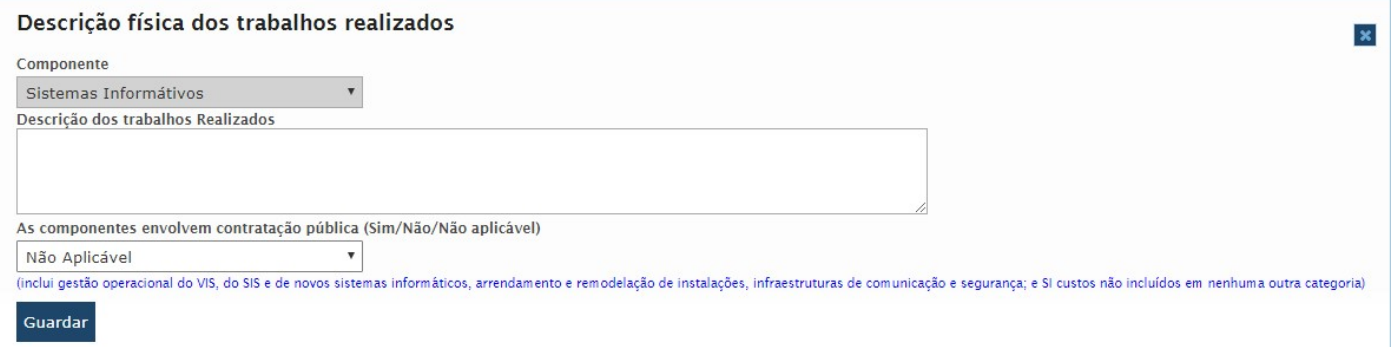

#### Separador "Execução Financeira por componente"

Neste separador poderá ser consultada a execução financeira por componente a qual se encontra preenchida automaticamente. Neste ecrã o beneficiário deverá:

- Justificar os desvios que possam existir nas componentes.
- Pretende-se que neste ponto, sejam descritos/identificados os desvios físicos e financeiros, a justificação da sua origem e as implicações que tiveram no projeto e na respetiva contribuição para a execução do FUNDO
- Caso não existam colocar "Não existem"

#### Imagem do Separador "Execução Financeira por componente"

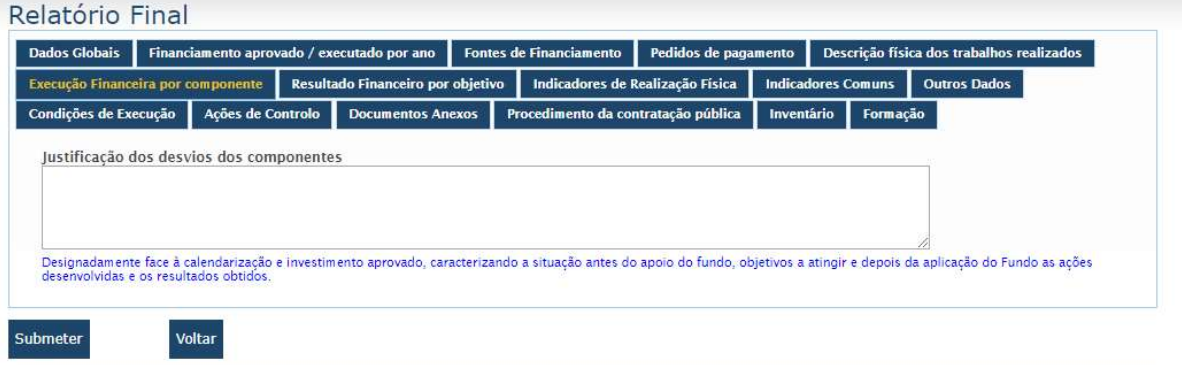

#### Execução Financeira por componente

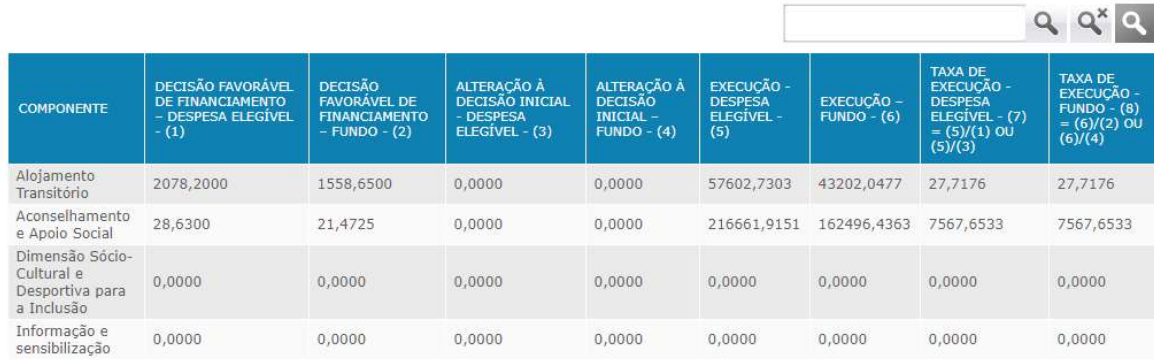

#### Separador "Resultado financeiro por Objetivo/Ação/População alvo

(Apenas aplicável a relatórios finais de projetos apoiados pelo FAMI)

Neste separador poderá ser consultada e preenchida toda a informação relacionada com o resultado financeiro por Objetivo/Ação/População alvo. Neste ecrã o beneficiário poderá:

Adicionar/Editar e Apagar resultados financeiros por objetivo

## Imagem do Separador "Resultado financeiro por Objetivo/Ação/População alvo"

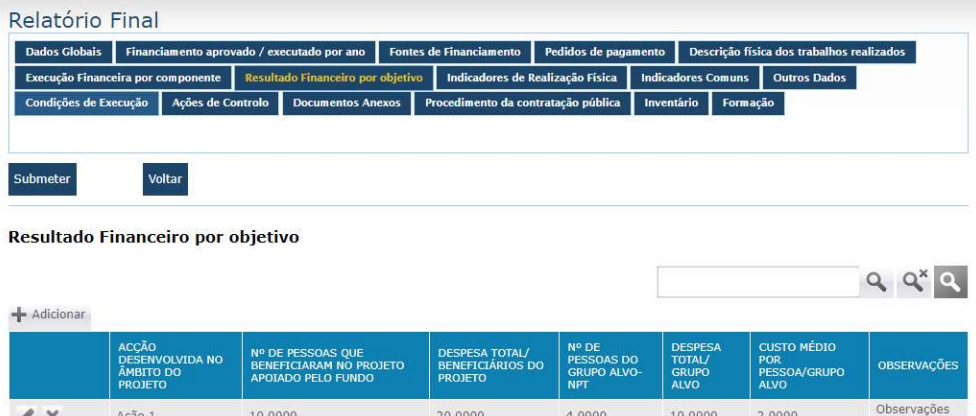

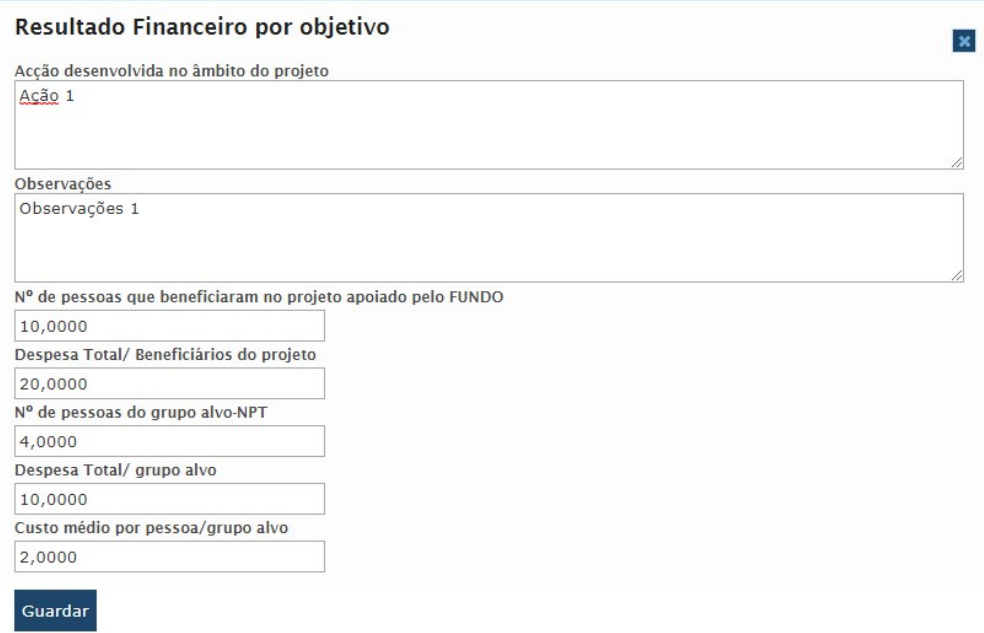

<sup>«&</sup>lt;<<br/> <<</>
Página 1 de 1</>1</>
><</>
</>
<</>
(1 Registos encontrado(s))

# Campos do separador "Resultado financeiro por Objetivo/Ação/População alvo"

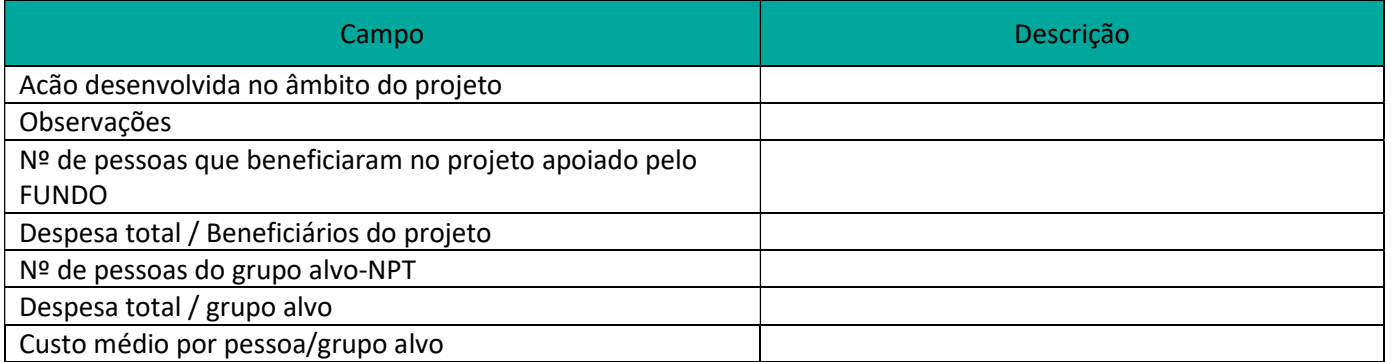

#### Separador "Indicadores de realização física"

Neste separador poderá ser consultada a informação relacionada com os indicadores de realização física, a qual se encontra preenchida automaticamente, à exceção da coluna valor executado, que deverá ser carregado para cada um dos indicadores.

Neste ecrã o beneficiário deverá:

- Justificar os desvios que possam existir. Caso não existam colocar "Não existem"
- Preencher a coluna do valor executado por indicador

### Imagem do Separador "Indicadores de realização física"

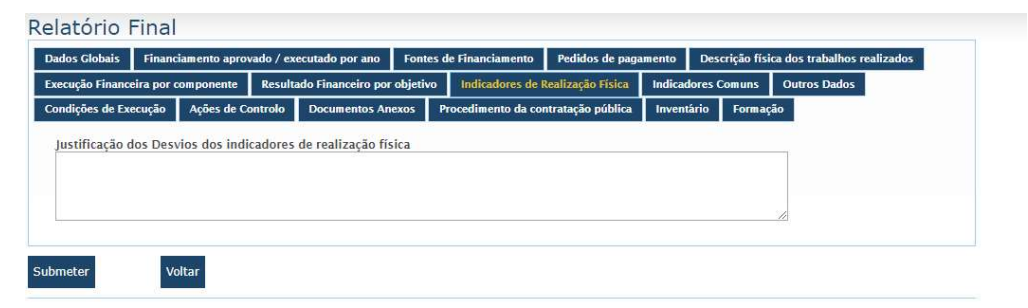

Indicadores de Realização Física

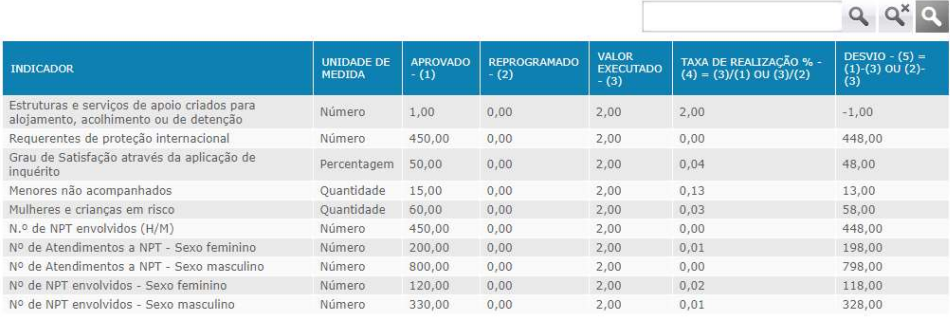

«<< Página 1 de 2 > > (15 Registos encontrado(s))

#### Separador "Indicadores comuns"

Neste separador poderá ser consultada a informação relacionada com os indicadores comuns a qual se encontra preenchida automaticamente, à exceção da coluna valor executado, que deverá ser carregado para cada um dos indicadores.

Neste ecrã o beneficiário deverá:

- Justificar os desvios que possam existir. Caso não existam colocar "Não existem"
- Preencher a coluna do valor executado por indicador

#### Imagem do Separador "Indicadores comuns"

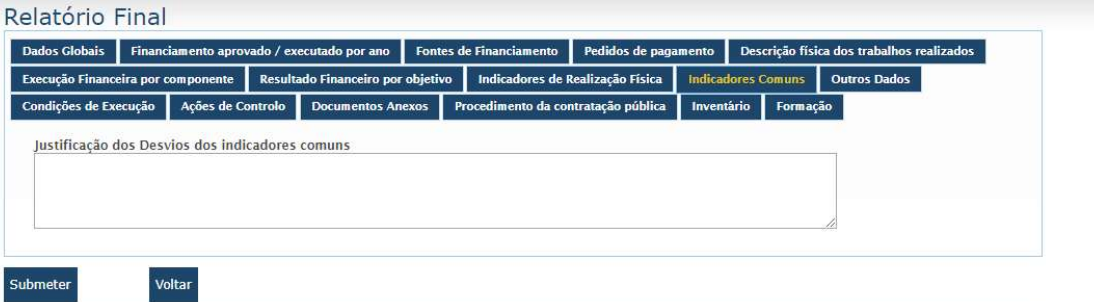

#### **Indicadores Comuns**

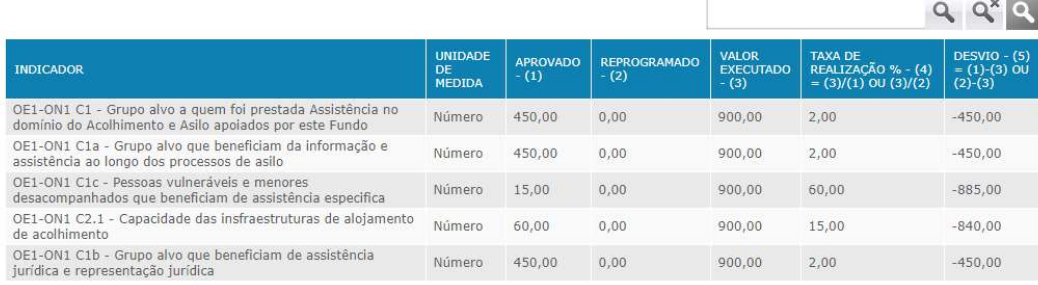

#### Separador "Outros Dados"

Neste separador deverá ser preenchida a informação relacionada outros dados do relatório final do projeto. Todos os campos deste ecrã têm uma pequena descrição do que é pretendido a azul.

Neste ecrã o beneficiário deverá:

- **Indicar os resultados obtidos com o projeto;**
- $\bullet$  Indicar as garantias de sustentabilidade do projeto;
- Indicar outras entidades envolvidas com o projeto. Caso não existam têm a opção "Não existem"
- Indicar a divulgação/publicitação do projeto;
- Indicar a aferição do princípio da não discriminação e da igualdade de oportunidades;
- Indicar a complementaridade com outros projetos. Caso não existam têm a opção "Não existem"

## Imagem do Separador "Outros Dados"

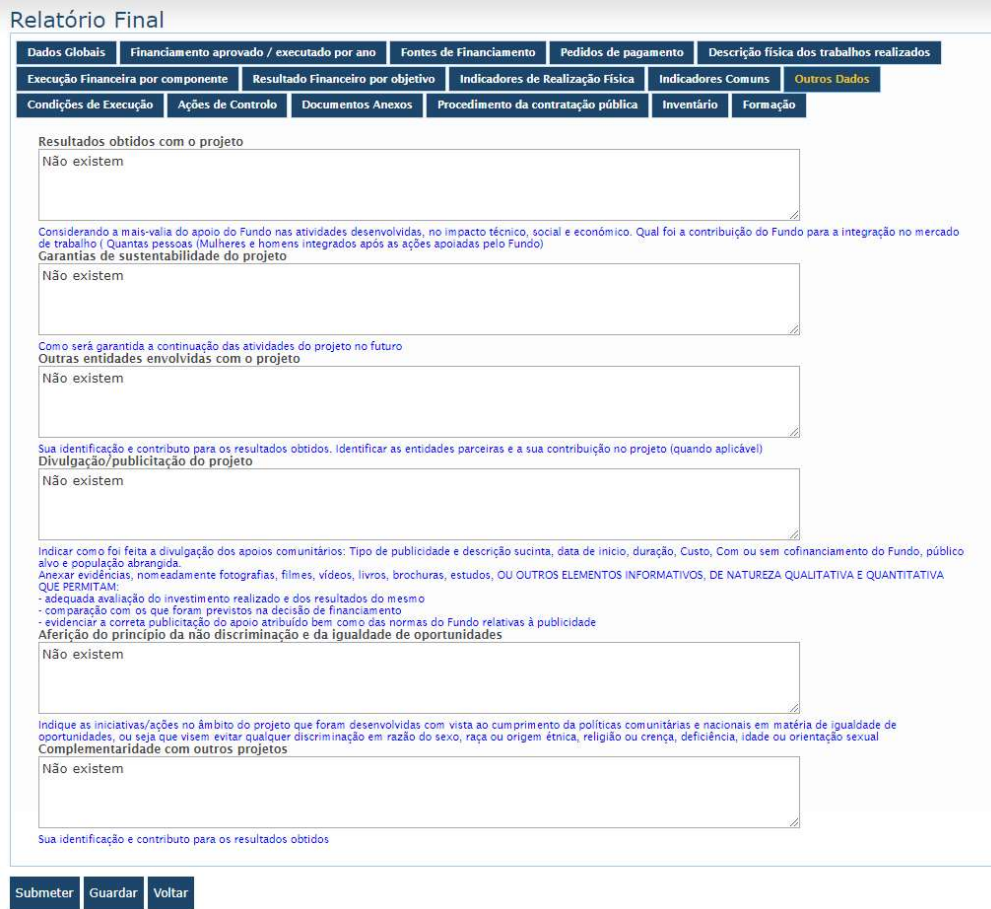

## Separador "Condições de Execução"

Neste separador deverá ser preenchida a informação relacionada outros dados do relatório final do projeto.

Neste ecrã o beneficiário deverá:

- Indicar os problemas e medidas adotadas durante a implementação /execução do projeto. Caso não existam têm a opção "Não existem"
- Indicar outras medidas adotadas. Caso não existam têm a opção "Não existem"
- Indicar o cumprimento das condicionantes referidas em sede da decisão de financiamento (quando aplicável). Caso não existam têm a opção "Não existem"

## Imagem do Separador "Condições de Execução"

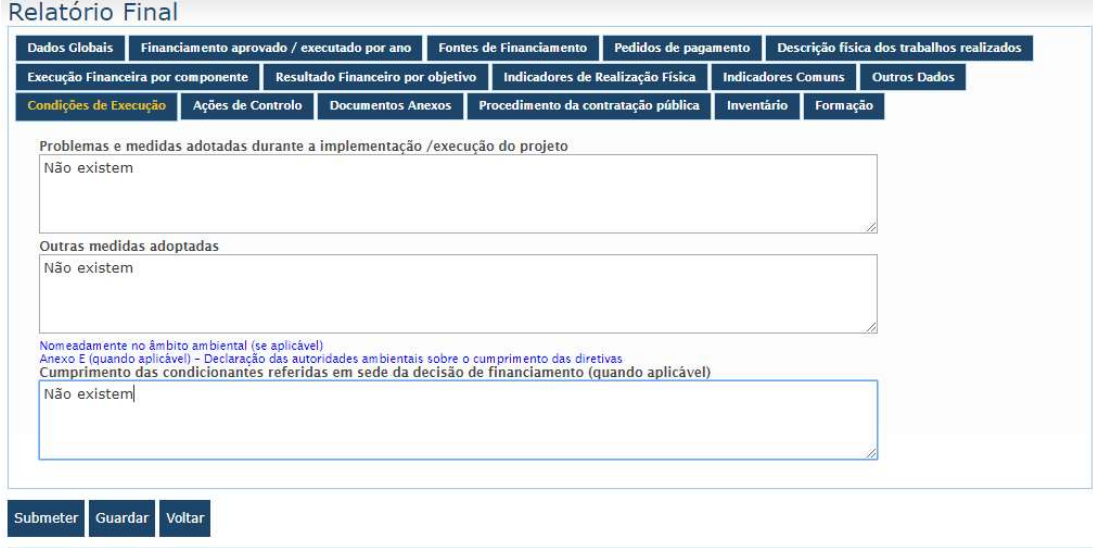

## Separador "Ações de controlo"

Neste separador poderá ser preenchida a informação com a opinião global dos resultados das ações de controlo realizadas.

Neste ecrã o beneficiário deverá:

 Indicar os resultados das ações de controlo realizadas, conforme relatórios finais de controlo no local. A azul têm a informação do que deverá colocar para cada ação Caso não existam têm a opção "Não existem"

## Imagem do Separador "Ações de controlo"

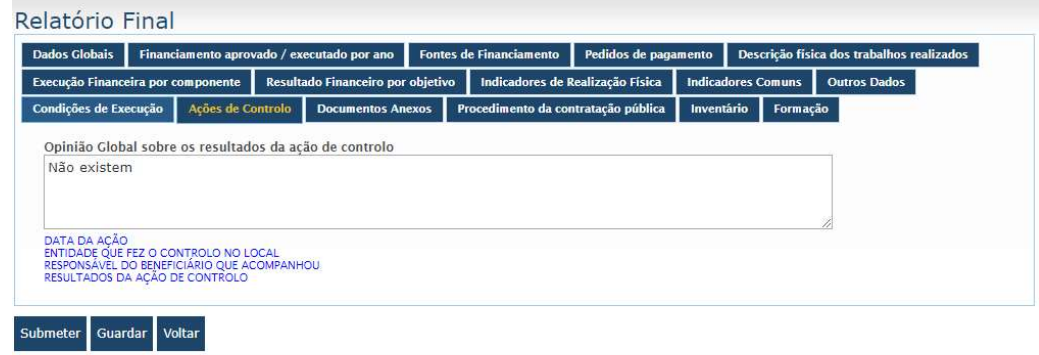

#### Separador "Documentos Anexos"

Neste separador poderão ser consultados os documentos anexos ao relatório final.

Neste ecrã o beneficiário deverá:

 $\overline{a}$ 

Criar/Editar e Apagar documentos anexos.

#### Imagem do Separador "Documentos Anexos"

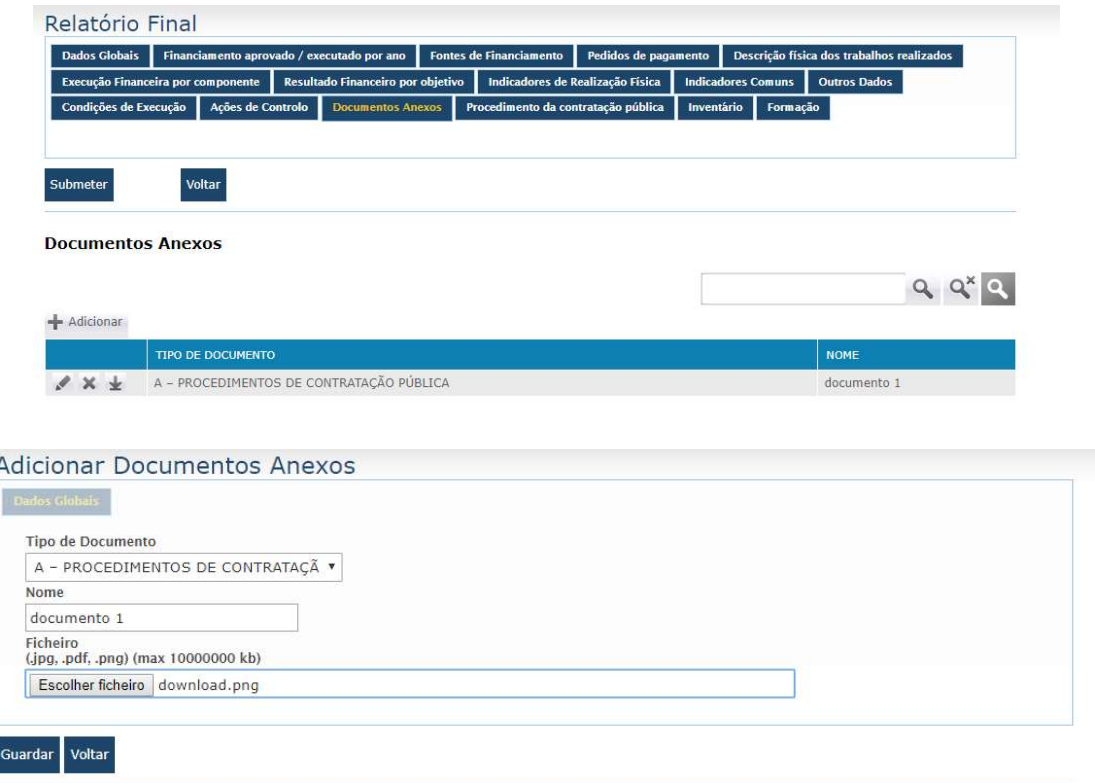

É neste separador que devem ser colocados os comprovativos da divulgação / publicitação, bem como fotografias dos equipamentos e infraestruturas cofinanciados.

## Separador" Procedimento de contratação pública"

Neste separador devem ser preenchidos os procedimentos de contratação pública realizados.

Neste ecrã o beneficiário poderá:

Criar/Editar e Apagar procedimentos de contratação pública

# Imagem do Separador "Procedimento de contratação pública"

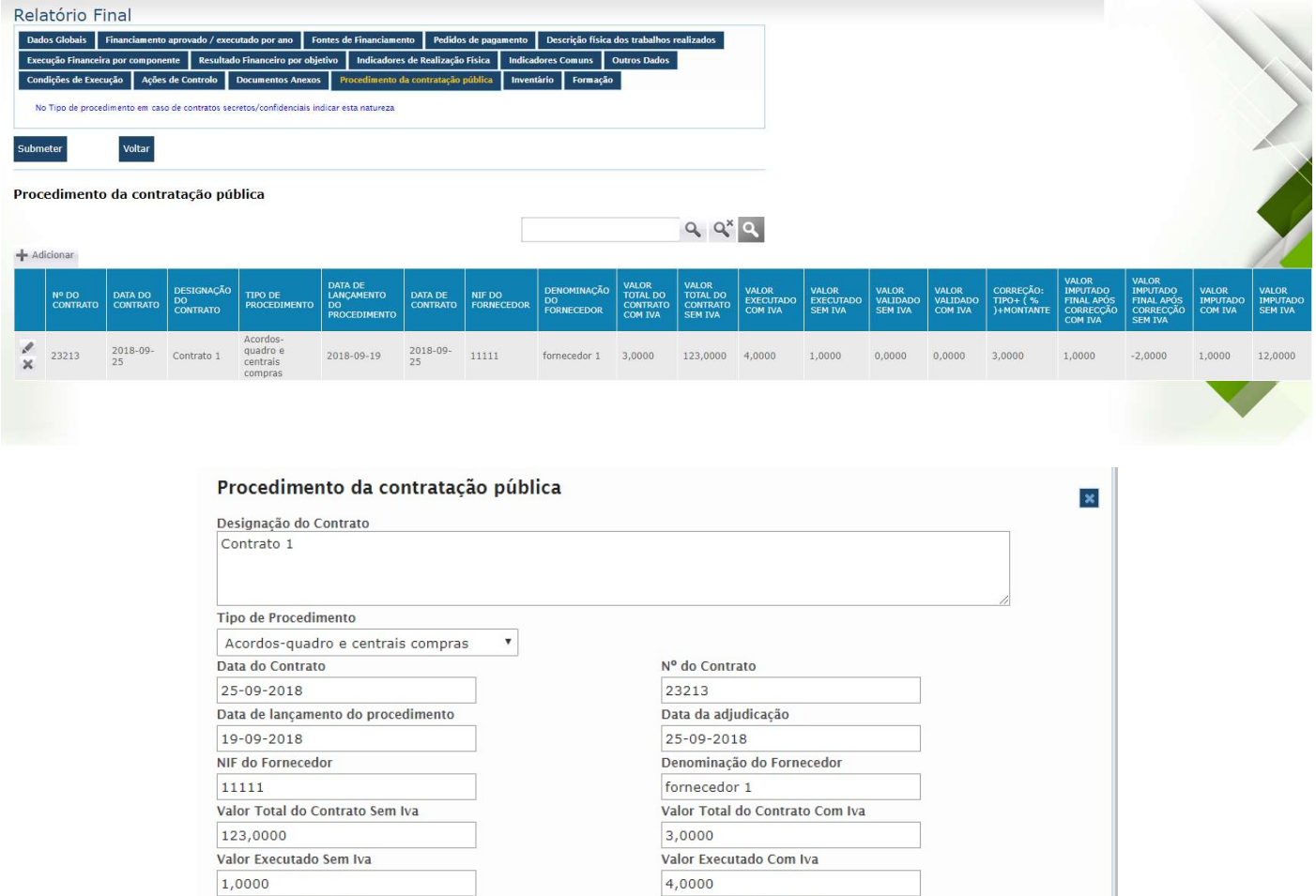

Valor Imputado Com Iva

 $1,0000$ 

Valor Imputado Sem Iva

Correção: TIPO+ (%)+montante

12,0000

 $3,0000$ Guardar

## Campos do separador "Procedimento de contratação pública"

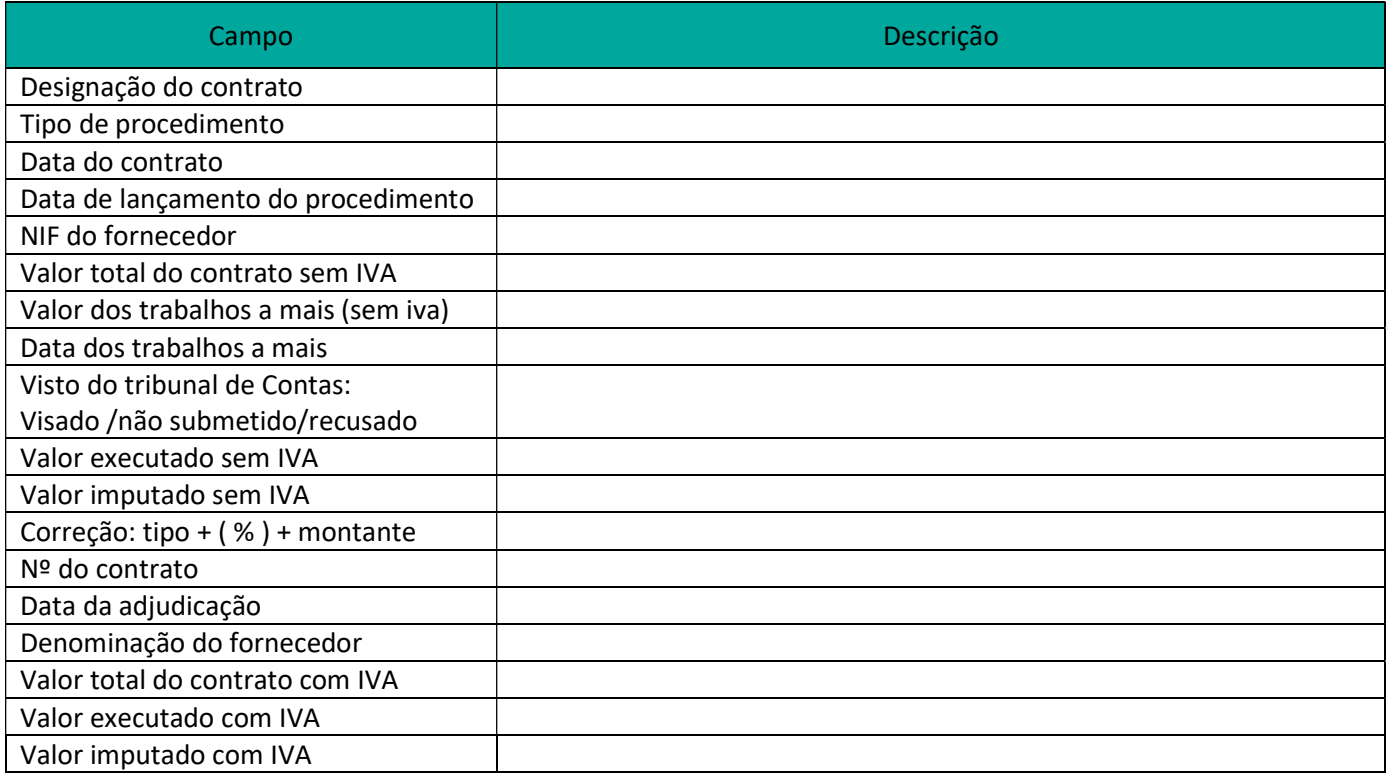

#### Separador "Inventário"

Neste separador deverá ser preenchida a informação relacionada com o inventário.

Neste ecrã o beneficiário deverá:

- Indicar se foram efetuadas aquisições de equipamento superiores a 10.000 euros por peça. Caso tenha sido é obrigatório colocar quais equipamentos na tabela equipamento
- Criar/Editar e Apagar equipamentos
- Indicar se foram cofinanciadas infraestruturas superiores a 100.000 euros por peça. Caso tenha sido é obrigatório colocar quais infraestruturas na tabela infraestrutura
- Criar/Editar e Apagar infraestruturas

 $\mathcal{L}_{\mathcal{A}}$ 

# Imagem do Separador "Inventário"

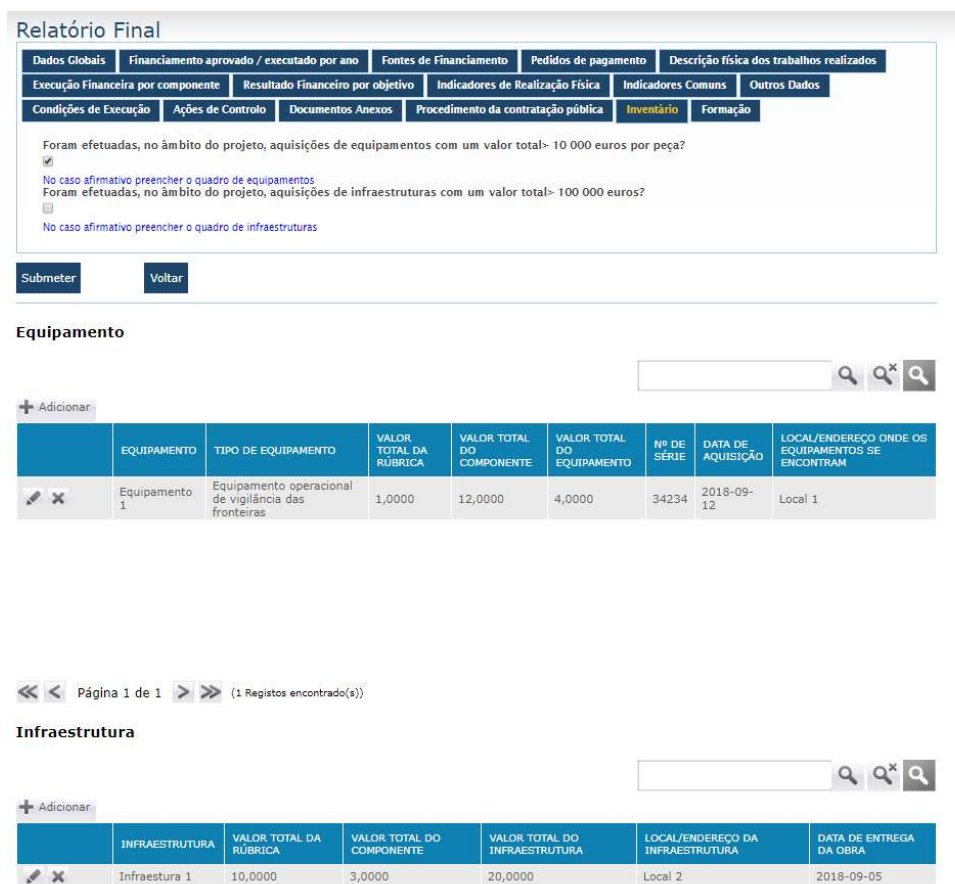

# Imagem do ecrã "Equipamento"

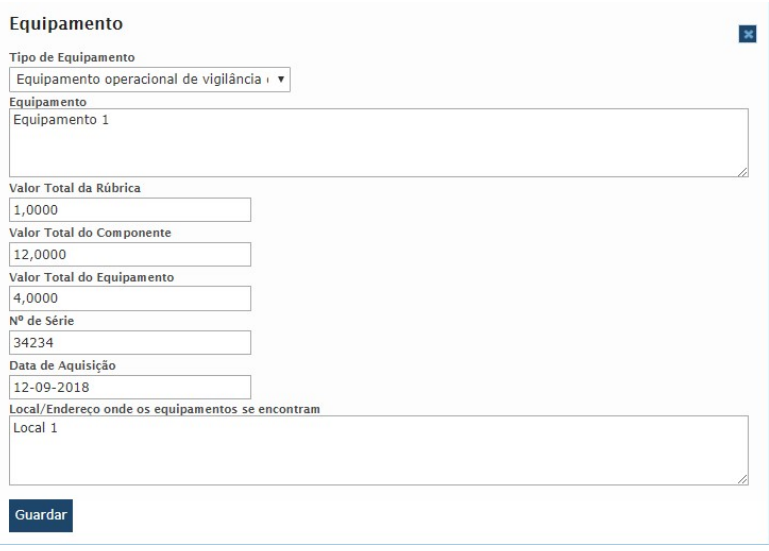

# Campos do ecrã "Equipamento"

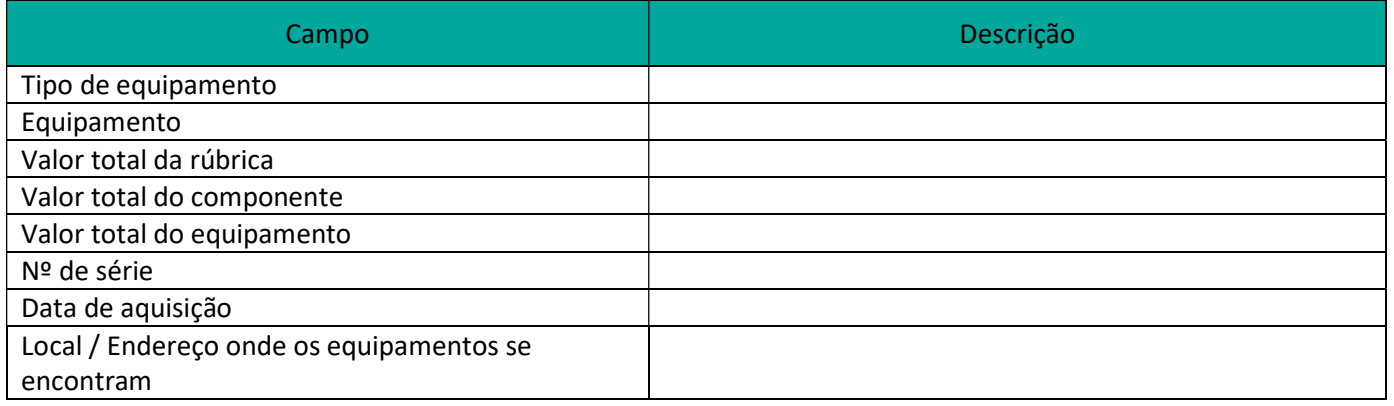

# Imagem do ecrã "Infraestrutura"

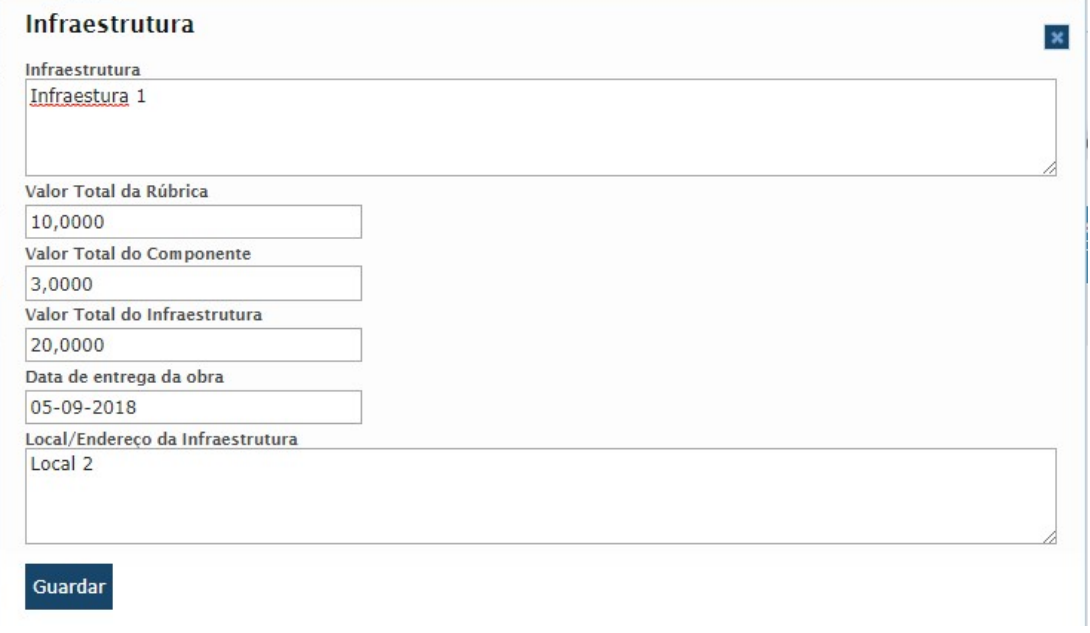

# Campos do ecrã "Infraestrutura"

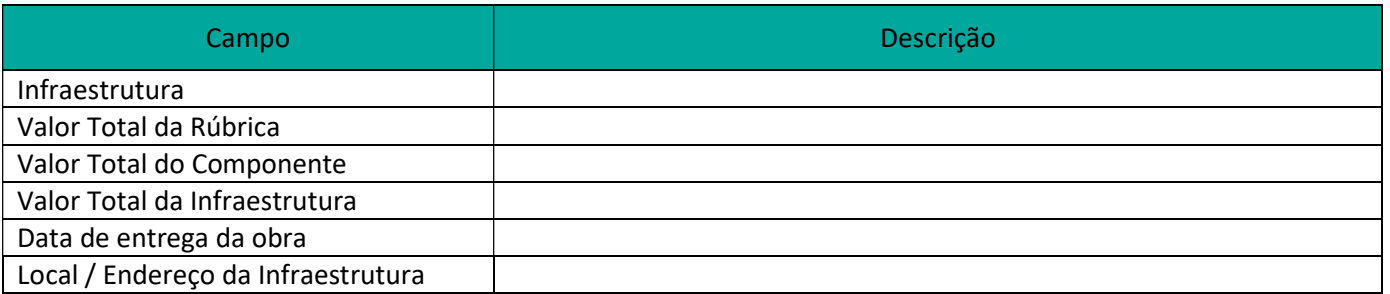

## Separador "Formação"

No âmbito dos projetos FAMI aparecem dois quadros um referente à formação para Nacionais de Países Terceiros NPT e outro referente à formação/capacitação dos beneficiários.

Neste ecrã o beneficiário deverá:

- Preencher todos os campos disponibilizados;
- Criar/Editar e Apagar

## Imagem do ecrã "Formação"

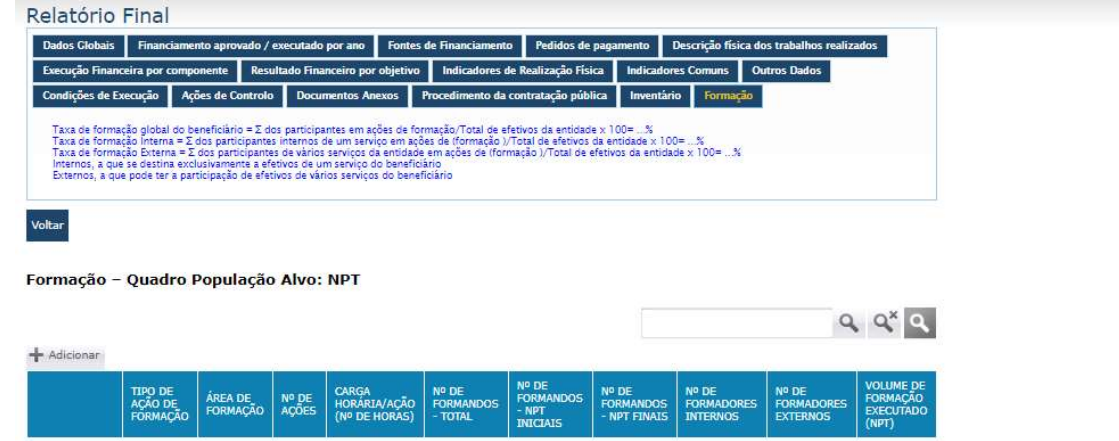

 $\ll$  < Página 0 de 0 > > (0 Registos encontrado(s))

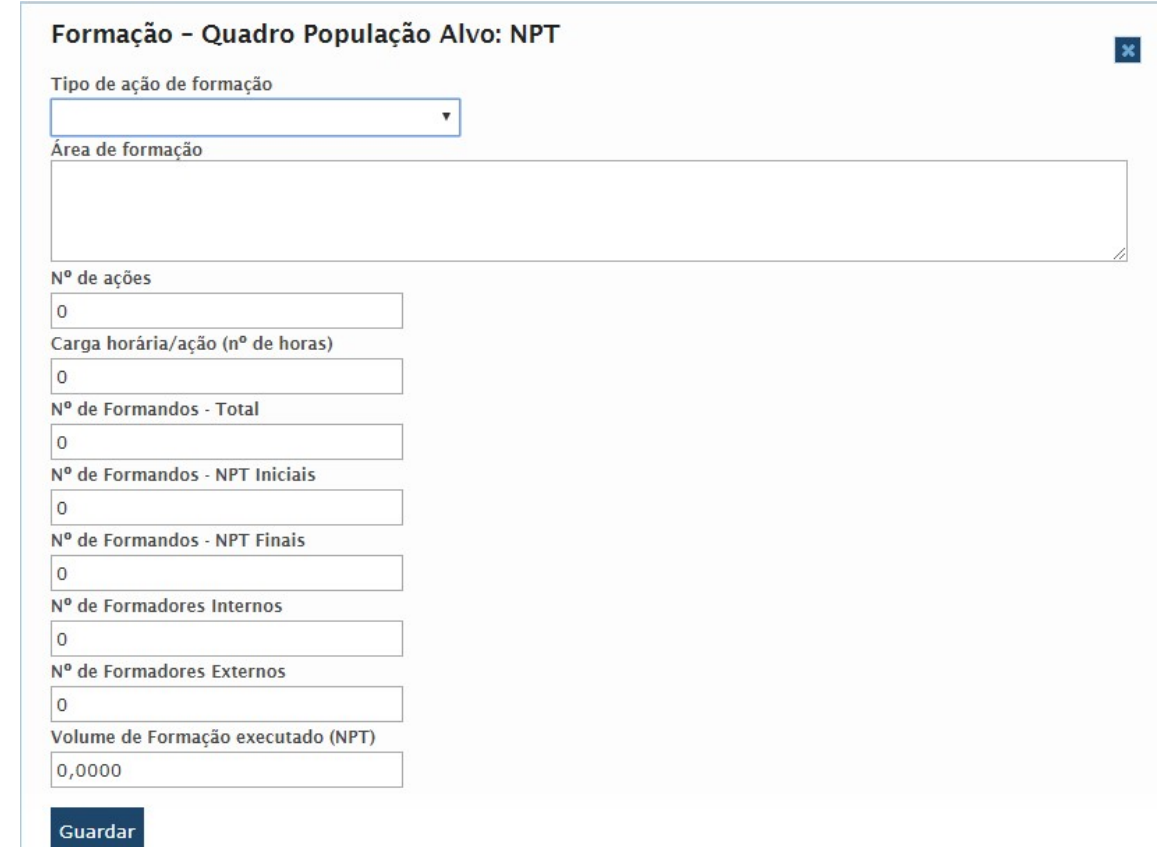

# Campos do ecrã "Formação – Quadro população alvo: NPT"

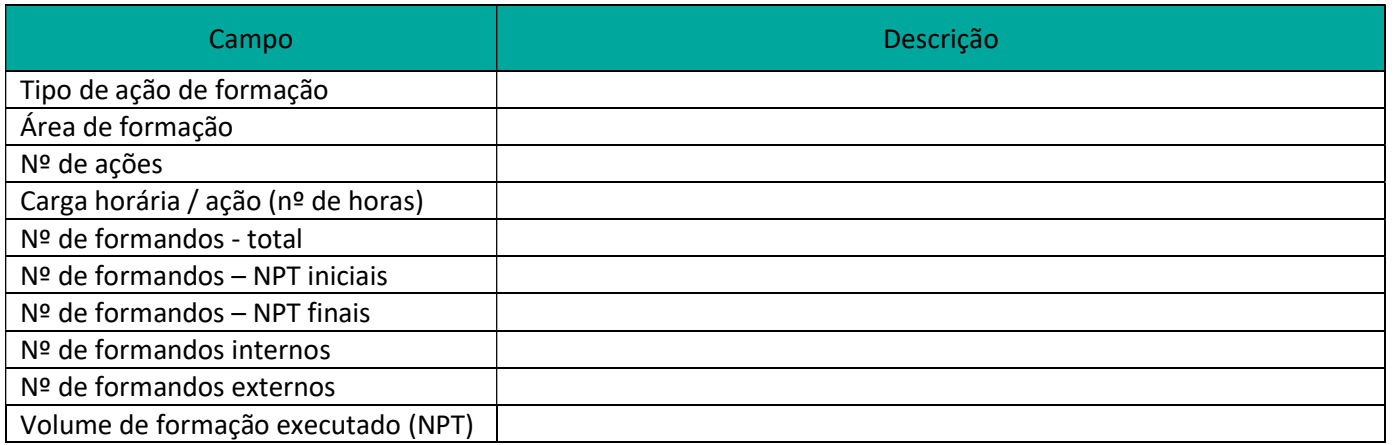

No caso da formação/capacitação o ecrã é o seguinte

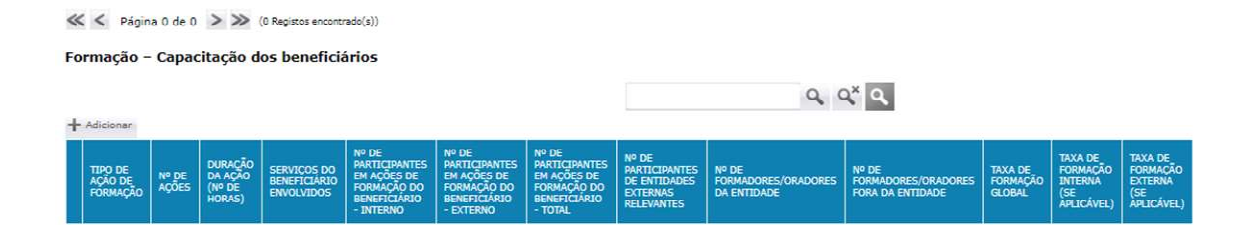

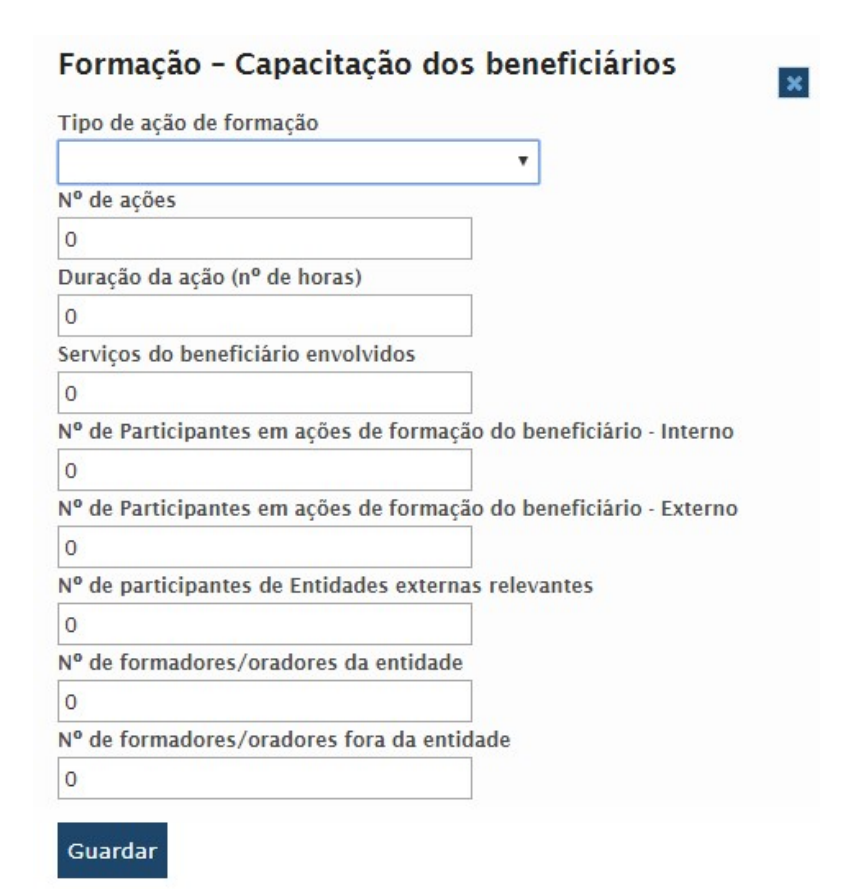

## Campos do ecrã "Formação – Capacitação dos beneficiários"

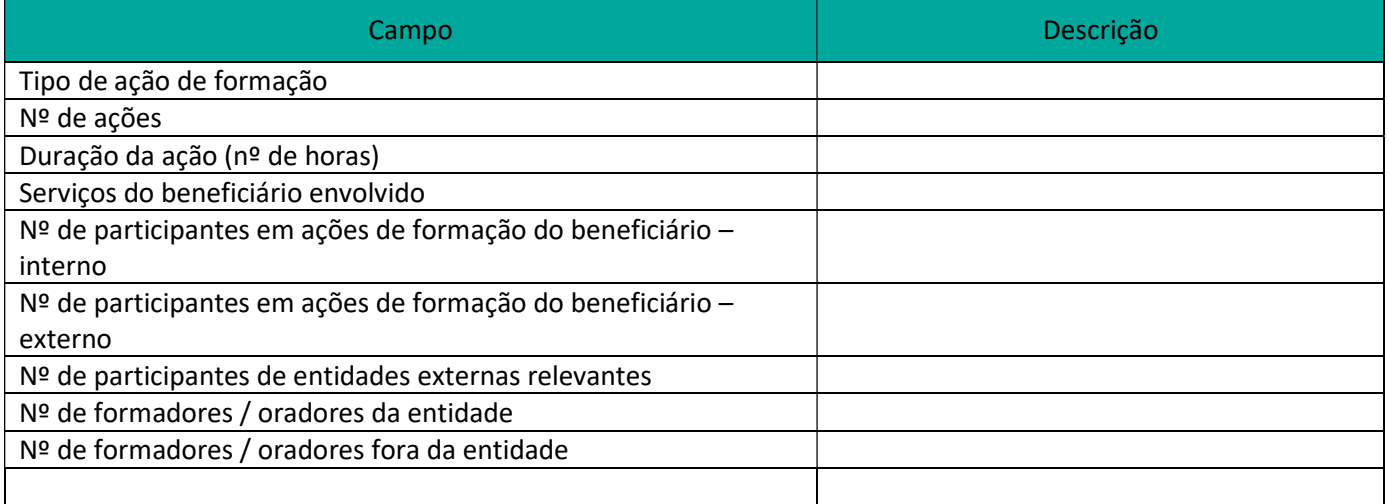

No caso dos projetos financiados pelo FSI apenas vai aparecer o quadro relacionado com a formação - capacitação dos beneficiários.

#### Imagem do ecrã do relatório final no estado "submetido"

Após o preenchimento de todos os campos do relatório final o beneficiário poderá submeter o mesmo ficando no estado "submetido".

Vai receber uma mensagem a dizer que o relatório foi submetido e uma declaração para preencher assinar e enviar por correio.

O relatório final do projeto foi submetido com sucesso na 2017-02-10 12:13. A declaração em anexo deve ser impressa, preenchida e assinada por quem tem competência legal para o ato, devendo ser autenticada com selo branco ou carimbo e enviada no prazo de 5 dias úteis para dar continuidade ao processo.

# **Relatório Final**  $Q^x$ ESTADO Submetido Opções: Descarregar o PDF do relatório, clica no botão

Editar o relatório final, clica no botão , abre o ecrã em modo de edição mas a única operação possível é a de pedir o cancelamento deste relatório.

## Separador "Avaliação"

Neste separador poderá visualizar a análise do relatório Final e poderá efetuar o download do mesmo em pdf.